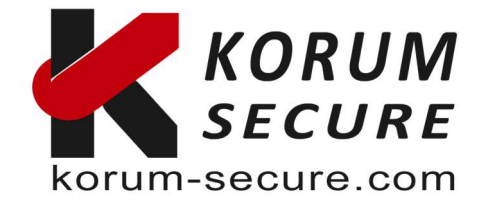

# ePass2003 Guide utilisateur – V1.0

Ce guide est pour les clés PKI Epass2003, et montre comment utiliser les installer et les configurer.

Epass2003 support les plateforme suivantes :

Les avantages et points clé de la gamme PKI/ICP Epass2003

⊙ Certification EAL 5+, CE, FCC RoHS et ICP-Brasil

Windows 2000,XP x86/x64, 2003 x86/x64, vista x86/x64, 2008 x86/x64, windows 7,8 10 et 11 x86/x64

Linux Mac OS

.

Points clés

◎ Certification FIPS 140-2 Niveau 3

⊙ Multi-plateforme et Multi-usage

SDK et exemples C, C++ et JAVA

Nous préconisons l'usage des token PKI Epass2003 pour les trois aspects suivants :

- Chiffrement de données de bout en bout protection contre les fuites de données.
- Signature de document Garantie conforme des documents
- Authentification des utilisateurs Protection contre le vol d'identité.

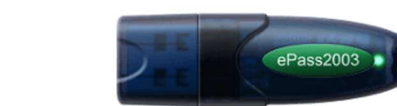

Autres boitiers disponibles :

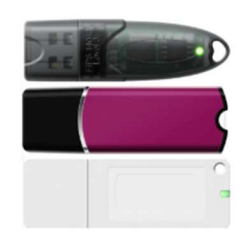

Pour commander : https://korum-secure.fr/produit/epass2003-fips-140-2-level-3/

Plus d'information sur ce modèle à l'adresse suivantes (fiche technique en pièce jointe : https://korum-secure.fr/produits-cybersecurite-korum-secure/certificat-token-pki-usb/

Nous disposons également d'un modèle équivalent en format carte de crédit :

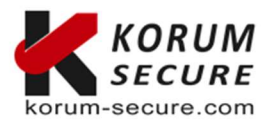

**KORUM SECURE**<br>SASU au capital de 5 000€<br>Siret n° 843 044 793 00027<br>TVA Intracom n° FR 41 843 044 793

Siège social<br>KORUM SECURE KOKOM SECOKE<br>22, rue Louis Blériot<br>16600 Magnac sur Touvre

Contactez-nous Tél.: 05 17 20 60 61 contact@korum-secure.fr<br>Site : korum-secure.com

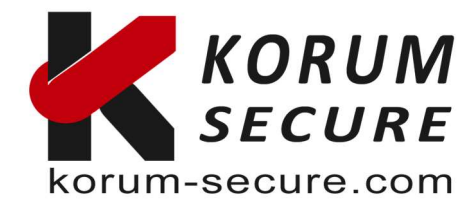

# Points clés

Les avantages et points clé de la gamme PKI/ICP Smart Card

- ⊙ NFC sans contact norme ISO/IEC 14443
- ⊙ Windows, MacOS, Linux, Iphone, Ipad, Windows tablette, Android
- ⊙ Certification EAL 5+ (niveau puce), CE, FCC RoHS
- SDK et exemples C, C++ et JAVA

#### Tarifs de ce modèle PKI au format carte de crédit :

https://korum-secure.fr/produit/carte-a-puce-pki-x509-v3-base-de-carte-a-puce-a40cr/

Plus d'information sur : https://korum-secure.fr/produits-cybersecurite-korum-secure/certificat-token-pki-cartes-a-puce/

# GUIDE D'UTILISATION ePass2003

## Prérequis

Ci-dessous les prérequis pour effectuer cette configuration :

- <sup>1</sup> clé token PKI ePass2003,
- **1 OS compatible,**
- Un port USB (bios qui supporte l'USB et CMOS activé.

# Installer le pilote USB RunTime ePass2003

Pour utiliser le jeton Feitian USB PKI avec votre ordinateur, un pilote de périphérique doit être installé pour utiliser ses fonctions.

# Installation du pilote sous Windows

Pour installer le pilote du jeton PKI ePass2003 sous Windows, veuillez suivre les étapes ci-dessous :

Téléchargez le dernier pilote Windows (ePass Setup) à partir de fichiers remis Ouvrez l'application d'installation ePass2003-\*.\*-Setup.exe

Sélectionnez le français comme langue préférée et cliquez sur OK , puis sur Suivant. Conservez l'emplacement d'installation par défaut et cliquez sur Suivant

Sélectionnez Microsoft CSP et cliquez sur Suivant

Acceptez la boîte de dialogue pour installer le pilote CSP et cliquez sur Suivant Une fois l'installation terminée, cliquez sur Terminer

Installez l'application de gestion ePassManagerAdm\_2003.exe afin de pouvoir utiliser le jeton.

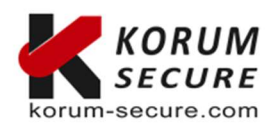

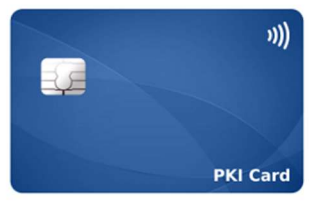

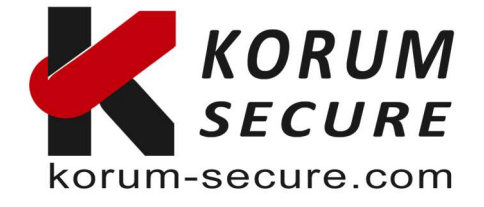

Redémarrez maintenant votre ordinateur pour activer le nouveau pilote.

# Installation du pilote sur macOS

Pour installer le pilote du jeton PKI ePass2003 sur macOS, veuillez suivre les étapes ci-dessous :

Récupérez le dernier pilote macOS (fichier disponible sur demande)

Double-cliquez sur l'image disque 'ePass2003-Castle-mac-\*\*' pour monter l'image Double-cliquez sur le package d'installation « ePass2003-Castle.pkg »

Terminez les étapes d'installation comme indiqué dans la fenêtre du programme d'installation

Après l'installation, votre jeton Epass2003 est prêt à être utilisé. Lors de la première utilisation, veuillez également modifier le mot de pas du token.

## Installer le RunTime ePass2003sous windows en détail

1. Avant de pouvoir utiliser ePass2003, vous devez d'abortd installer la librairie Runtime.

Exécutez ePass2003-Setup.exe

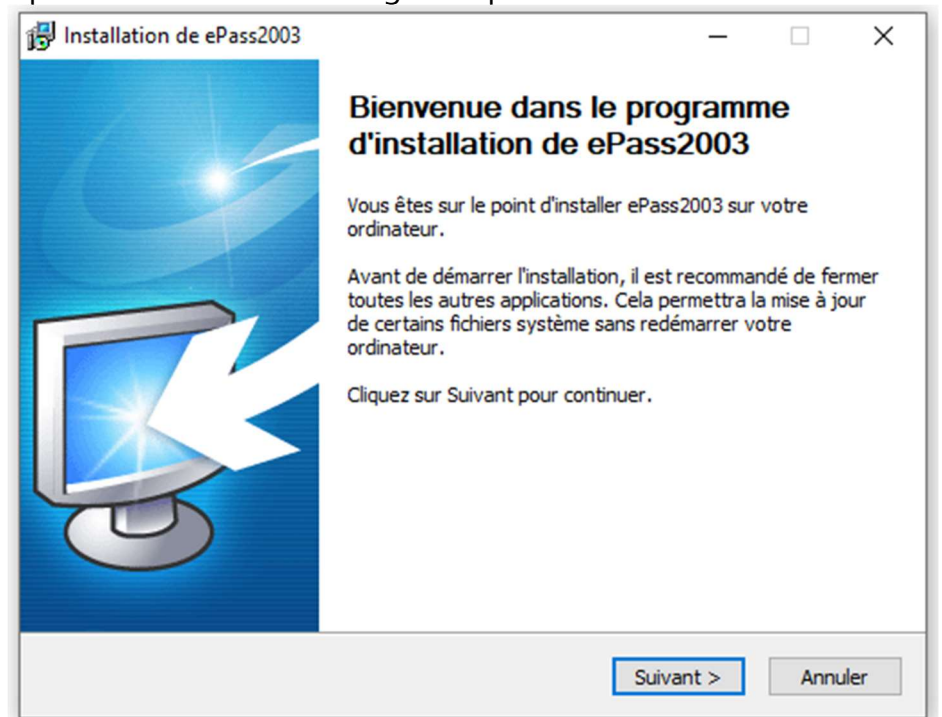

2. Après la sélection de la langue cliquez sur ok

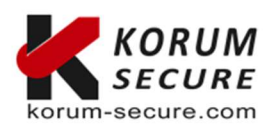

**KORUM SECURE**<br>SASU au capital de 5 000€<br>Siret n° 843 044 793 00027<br>TVA Intracom n° FR 41 843 044 793

Siège social<br>KORUM SECURE 22, rue Louis Blériot 16600 Magnac sur Touvre

Contactez-nous Tél.: 05 17 20 60 61 contact@korum-secure.fr<br>Site : <mark>korum-secure.com</mark>

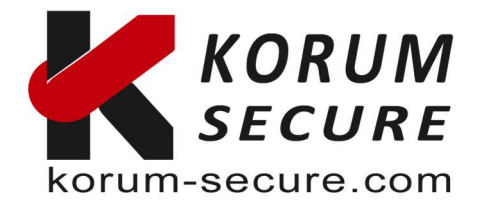

3. Cliquez sur suivant et sélectionner le chemin d'installation :

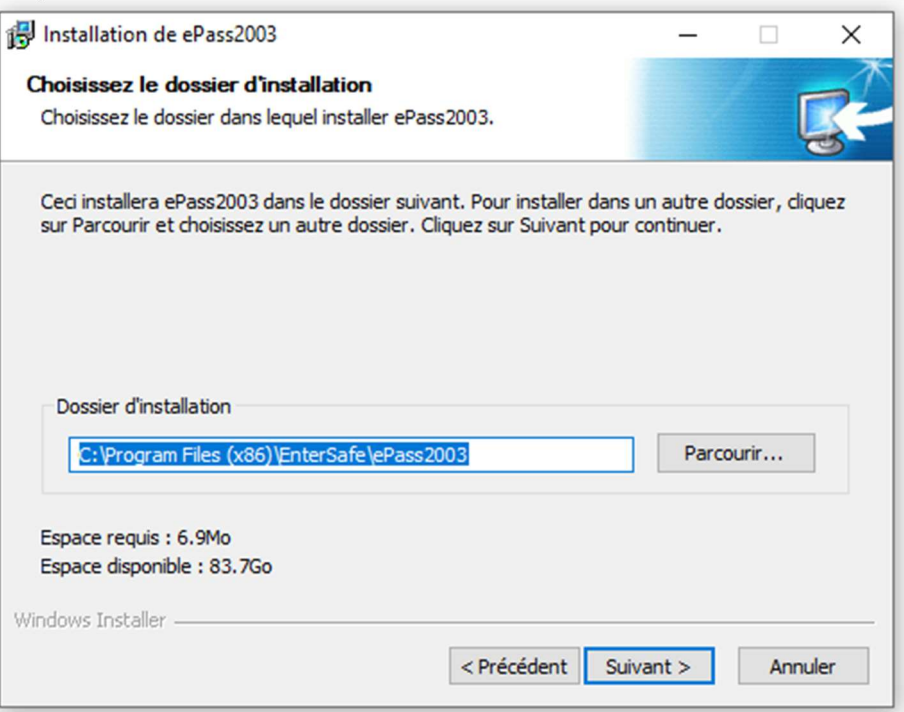

#### 4. Cliquez sur suivant et choissisez l'interfaçe CSP que vous souhaitez utiliser :

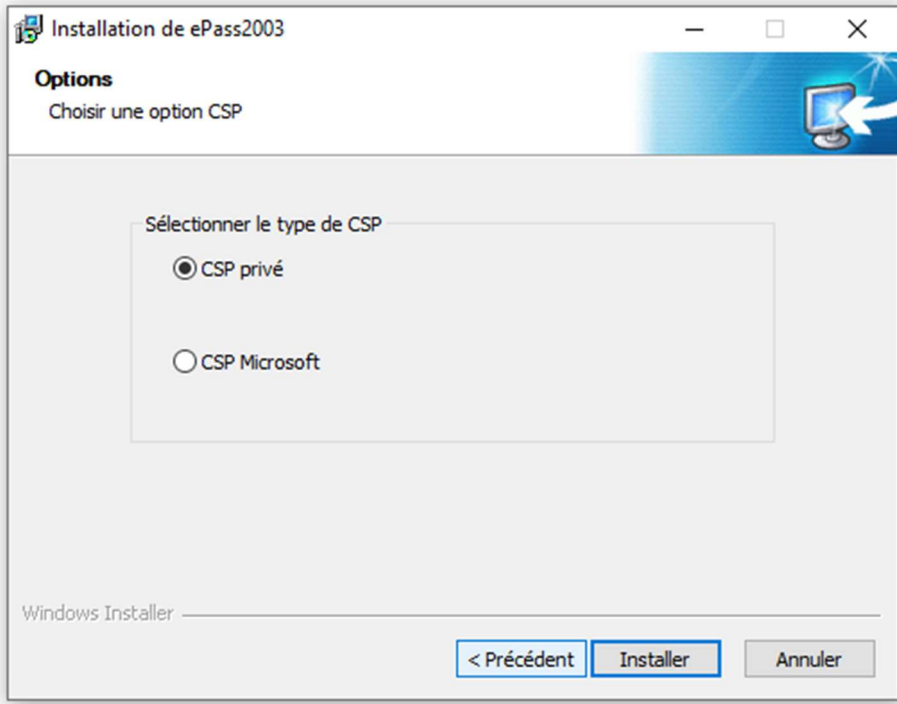

NOTE : ePass2003 prend en charge Private CSP et Microsoft CSP.

Pour les anciens systèmes Windows comme Windows2000/XP, les utilisateurs doivent installer le correctif KB909520 pour activer l'option « Microsoft CSP ».

CSP privé est fourni par FEITIAN, le nom du CSP est « EnterSafe ePass2003 CSP v1.0 ».

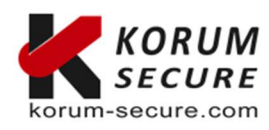

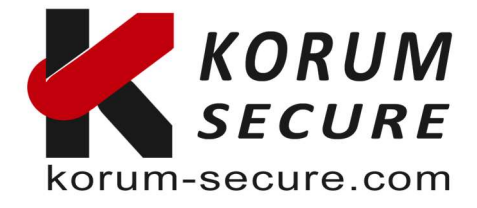

Microsoft CSP signifie Microsoft Base CSP (Microsoft Base Smart Card Crypto Provider), il prend en charge Minidriver, et l'utilisateur peut installer le middleware par mise à jour du système, pas de package d'installation redondante, pas de processus d'installation compliqué;

Nous avons également un paquet d'installation pour l'utilisateur qui n'a pas Internet. Attention, à partir de Vista et supérieur, Microsoft a intégré Minidriver dans le système Windows. Pour XP et inférieur, le système Windows n'installe pas Base CSP (option Microsoft CSP désactivée), l'utilisateur peut ajouter Base CSP via le correctif système KB909520.

5. Après avoir choisi votre CSP, cliquez sur 'Installer' pour continuer

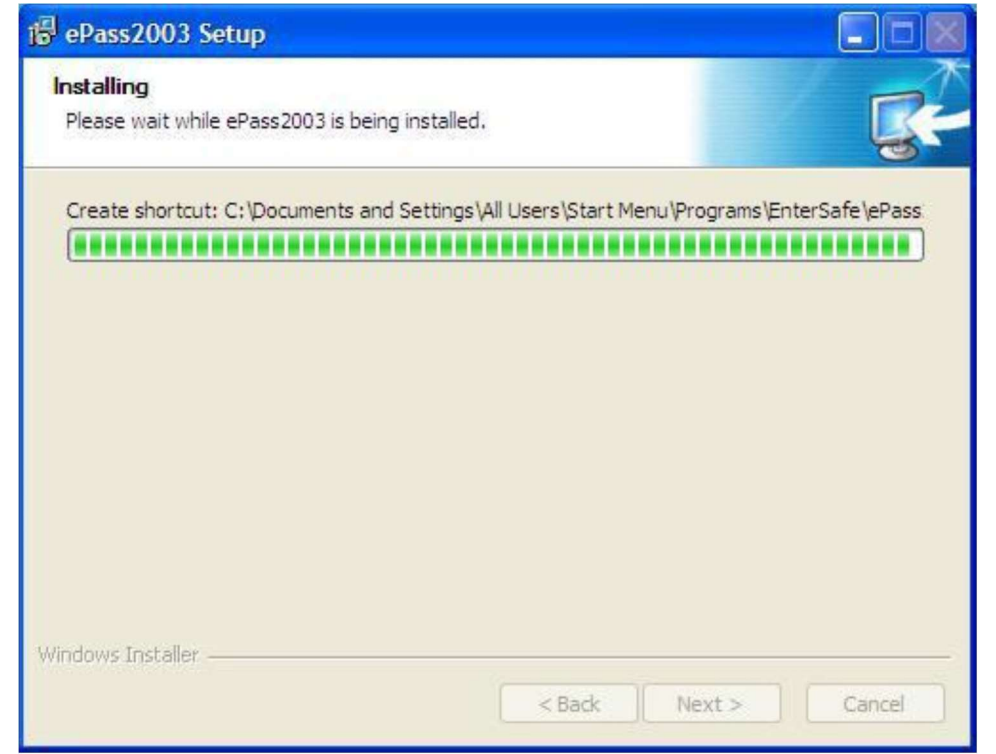

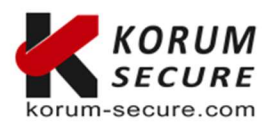

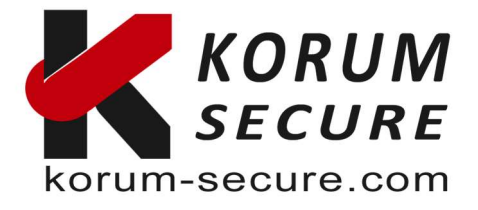

6. Une fois l'installation terminée le message suivant apparaît :

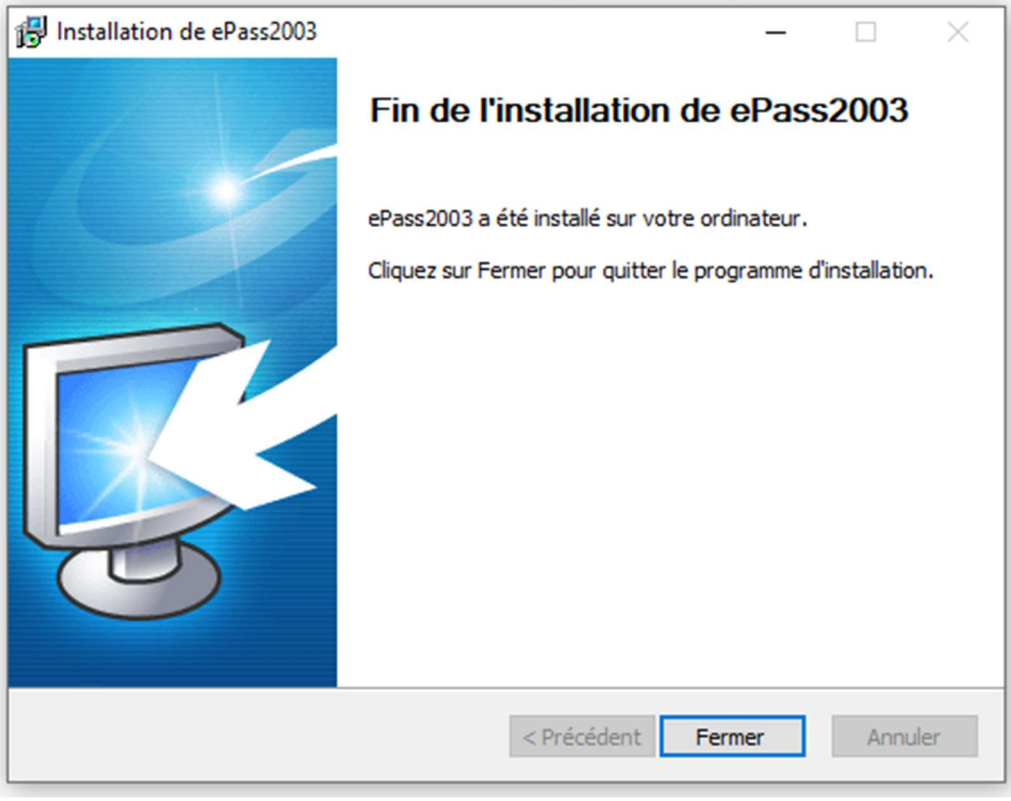

7. Cliquez sur terminer pour finir l'installation.

# Désinstaller le RunTime ePass2003

Deux méthodes sont disponibles pour désinstaller le Runtime ePass2003, soit par 'Ajout Suppresion de programmes' de windows ou bien en cliquant sur 'Désintaller Epass2003' dans le groupe de programme du RunTime.

# Token Manager pour ePass2003

Pour utiliser le manager ePass2003, vous devez avoir installé le Runtime ePass2003 et disposez d'un token PKI ePass2003

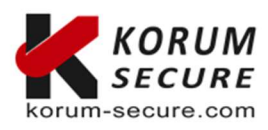

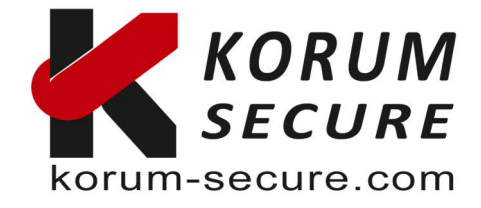

A l'ouverture de ePassManagerAdm\_2003.exe vous pouvez obtenir le message suivant :

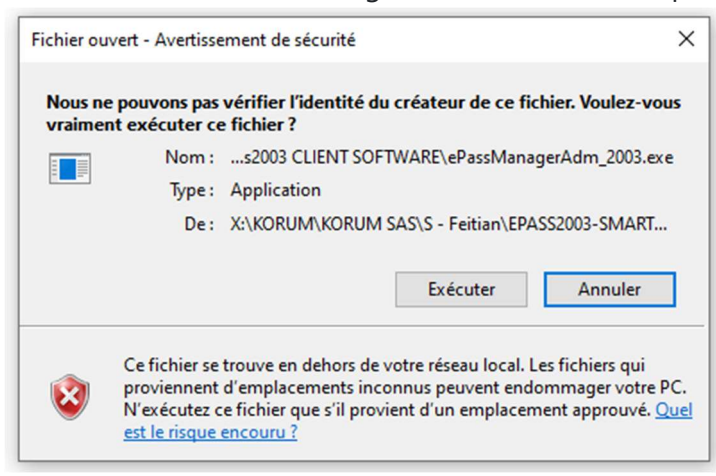

Cliquez sur 'Exécuter' pour continuer.

#### Se connecter à un Token USB ePass2003

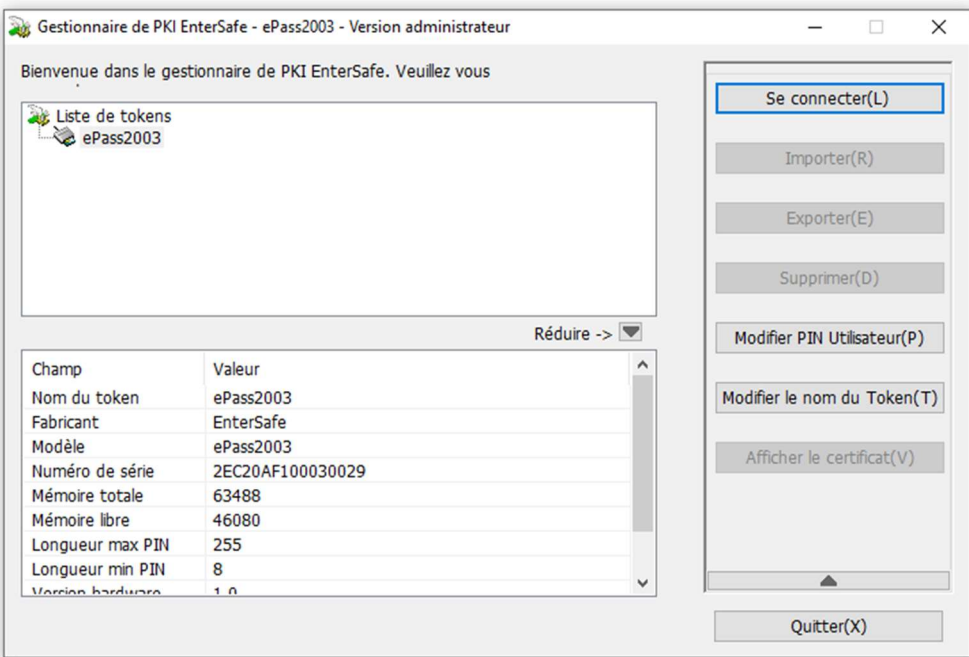

Si vous connecter un Token ePass2003 il sera automatiquement reconnu.

Vous pouvez ensuite vous y connecter en cliquant sur 'Se connecter' et en indiquant le code PIN de votre token PKI :

#### NOTE : Limite de tentative de connexion

Par sécurité la clé token ePass2003 est bloquée dès lors que plus de 9 tentatives de connexion sont réalisées avec un mot de passe ou PIN erroné. Il sera alors inutilisable.

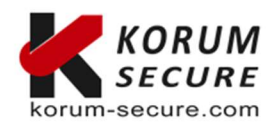

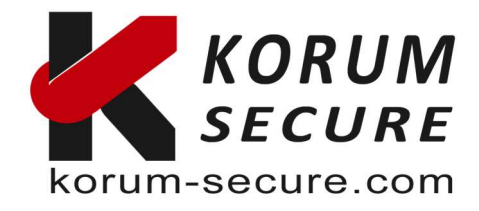

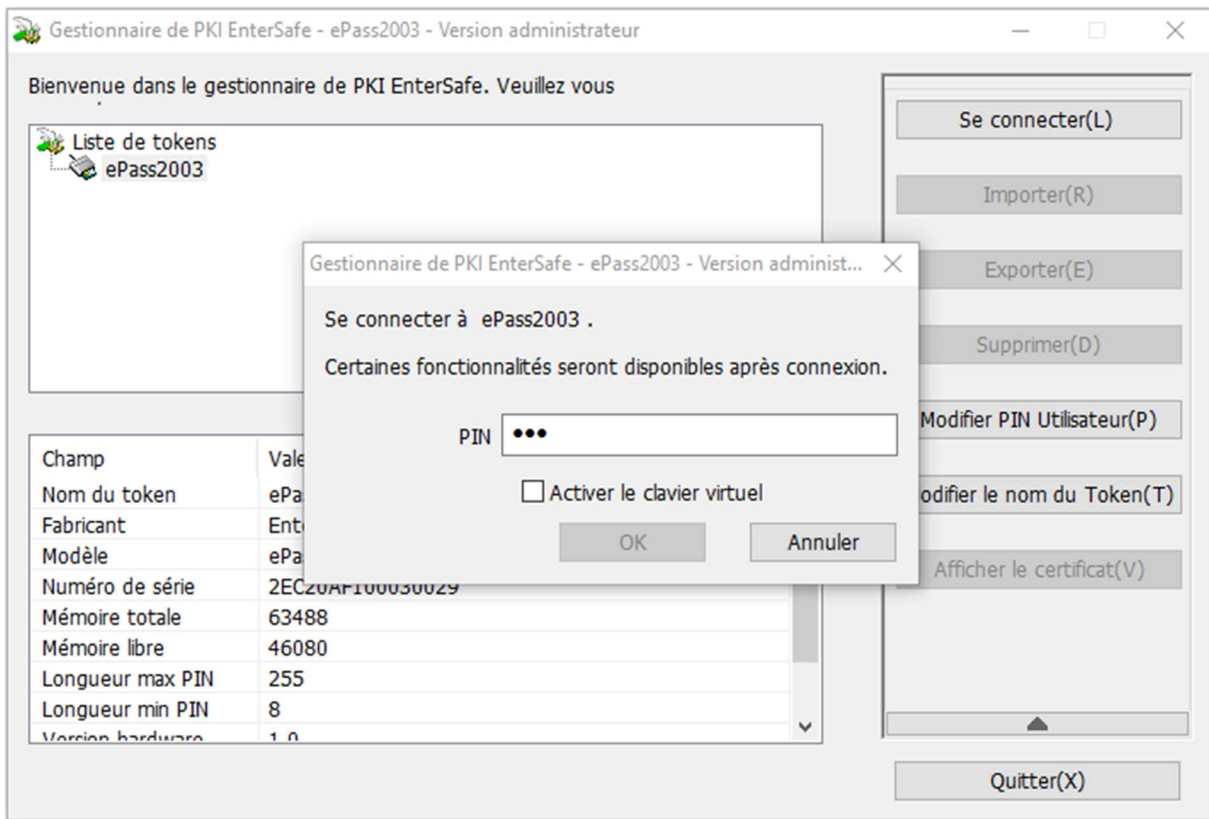

Note : le mot de passe par défaut est 12345678.

Si vous utilisez la clé ePass2003 sans avoir remplacé le mot de passe par défaut le message cidessous apparait et vous invite à mettre à jour votre mot de passe.

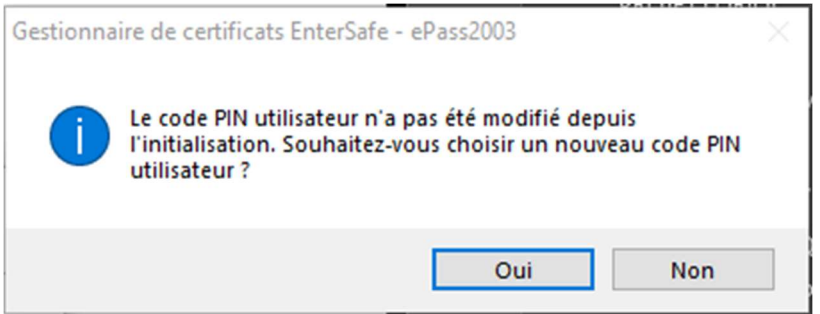

Une fois connecté à la clé ePass2003 vous obtiendrez les informations la concernant.

Remarque : L'espace mémoire privé total et l'espace mémoire privé libre font référence aux espaces protégés par code PIN. Étant donné que la clé privée est une donnée extrêmement sensible et qu'elle est gérée par le COS, par sécurité vous n'obiendrez pas l'espace mémoire privé total ni l'espace mémoire privé libre.

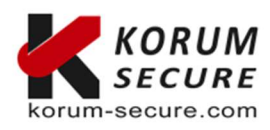

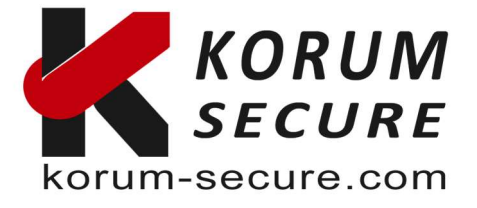

### Changer le mot de passe PIN d'un Token USB ePass2003

Lorsque vous branchez votre token pour la première fois sur votre ordinateur Windows, vous devez installer son pilote pour utiliser les fonctions cryptographiques de l'appareil avec votre système d'exploitation. Après avoir reçu la notification indiquant que « Le périphérique XYZ est prêt à être utilisé », vous pouvez modifier le mot de passe en utilisant la fonction CTRL+ALT+DELETE pour accéder à la fonction « Modifier le mot de passe ».

- 1. Connectez le token USB à votre machine Windows
- 2. Appuyez sur « Contrôle + Alt + Suppr » après quelques secondes
- 3. Sélectionnez « Modifier le mot de passe » dans la liste des options présentées.
- 4. Cliquez sur « Options de connexion » juste au-dessus du bouton Annuler.
- 5. Cliquez sur l'icône « Smarcard », à côté de l'icône de clé.
- 6. Vous devriez voir votre type de jeton et les champs pour l'ancien et le nouveau code PIN.
- 7. Entrez l'ancien mot de passe (temporaire) dans le premier champ

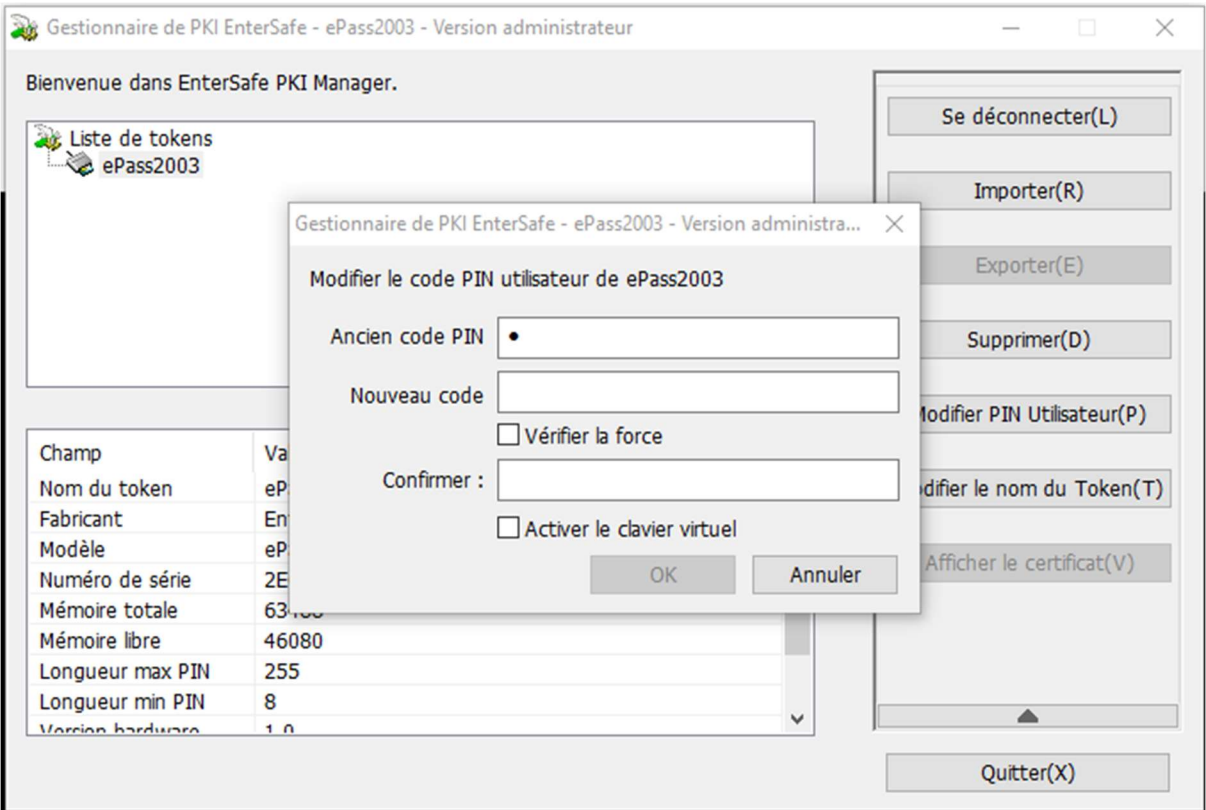

- 8. Entrez le nouveau mot de passe dans le 2ème champ, et répétez ce mot de passe dans le champ n°. 3
- 9. Cliquez sur la flèche droite dans le 3ème champ pour valider le nouveau mot de passe

NOTE : vous pouvez utiliser le clavier virtuel pour saisir le PIN et utilisez la fonction 'Vérifier la force' qui vérifia le niveau de sécurité de votre PIN.

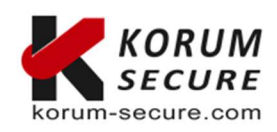

**KORUM SECURE**<br>SASU au capital de 5 000€<br>Siret n° 843 044 793 00027<br>TVA Intracom n° FR 41 843 044 793

Siège social<br>KORUM SECURE

Contactez-nous Tél.: 05 17 20 60 61 

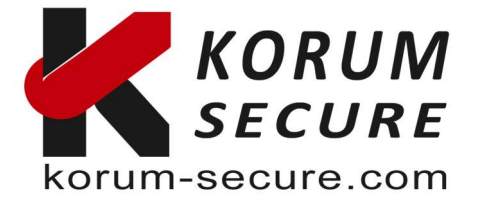

Le nouveau mot de passe a été défini sur le token. N'oubliez pas qu'après trop de saisies incorrectes, le token se verrouillera et ne fonctionnera plus.

### Changement de mot de passe sur macOS

Pour utiliser votre jeton ePass2003 avec un ordinateur macOS, vous devez installer son pilote pour utiliser les fonctions cryptographiques de l'appareil et modifier le mot de passe du jeton.

- 1. Connectez le token USB à votre machine macOS
- 2. Ouvrez le fichier « EnterSafeCastleAdminMgr.app » à partir de votre dossier Application.
- 3. Sélectionnez le bouton « Modifier le code PIN utilisateur » en bas de l'écran.
- 4. Entrez le mot de passe temporaire dans le champ 1
- 5. Entrez le nouveau mot de passe dans les champs 2 et 3
- 6. Cliquez sur « OK » pour valider le nouveau mot de passe

Le nouveau mot de passe a été défini sur le token. N'oubliez pas qu'après trop de saisies incorrectes, le token se verrouillera et ne fonctionnera plus.

#### Gérer les certificats avec un token USB ePass2003

Une fois que vous avez entré un NIP approprié et que vous avez cliqué sur OK, vous pourrez gérer vos certificats. Une liste de certificats s'affiche en haut et vous pourrez en importer de nouveau, les consulter ou les supprimer.

Pour Importer un certificat cliquez sur 'Importer'

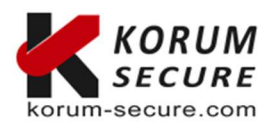

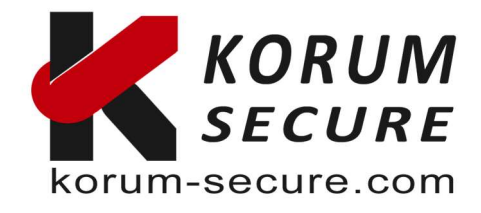

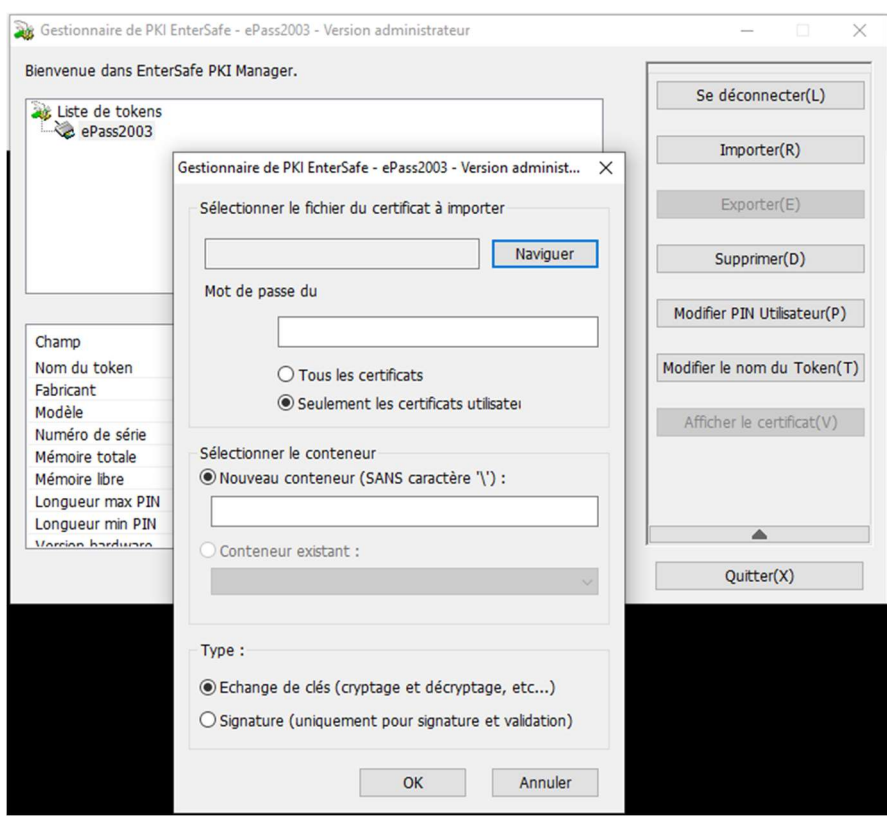

 Dans les détails des certificats vous pouvez y voir non seulement les données publiques, mais aussi les données privées.

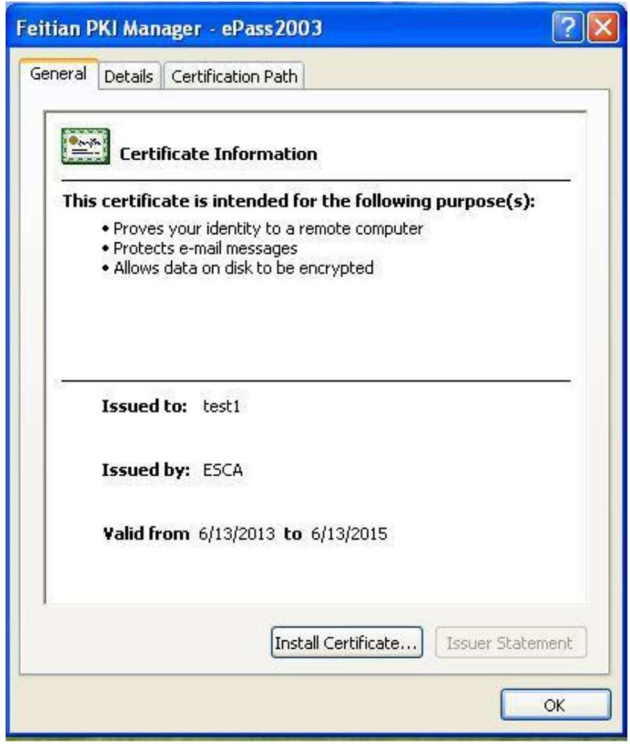

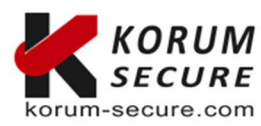

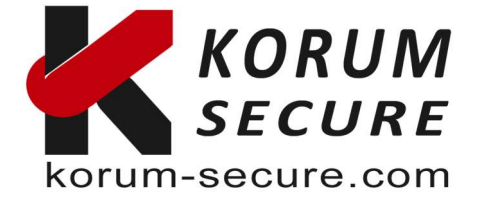

Une fois que vous avez terminé la gestion de vos certificats, le bouton Connexion devient le bouton Déconnexion. Pour vous déconnecter en toute sécurité, cliquez sur ce bouton Se déconnecter(L) .

NOTE : Actuellement, ePass2003 prend en charge l'importation du certificat à partir du fichier ou du magasin de certificats. Les types de certificats suivants : P12, PFX et CER. Les types P12 et PFX contiennent une paire de clés (une clé publique et une clé privée), mais pas le type CER. Les types PFX et CER sont utilisés comme exemples ci-dessous.

1. Importer un certificat

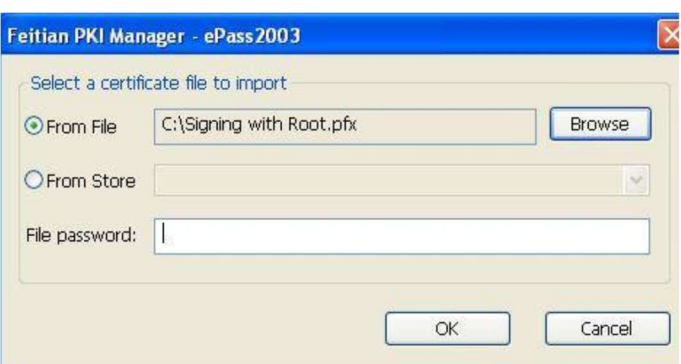

Cliquez sur le bouton Importer dans l'interface principale du gestionnaire. L'interface cidessus apparaît. Cliquez sur le bouton Parcourir pour choisir un fichier de certificat à importer. Si nécessaire, entrez un mot de passe ci-dessous. Cliquez sur OK.

2. Importer un certificat depuis le magasin de certificat Store

Cliquez sur le bouton Importer dans l'interface principale du gestionnaire. L'interface suivante apparaît. Cliquez sur l'option « From Store » pour importer un certificat à partir du magasin de certificats. Il répertorie les certificats, puis vous pouvez en choisir un pour importer le certificat dans le jeton ePass2003. Cliquez sur OK.

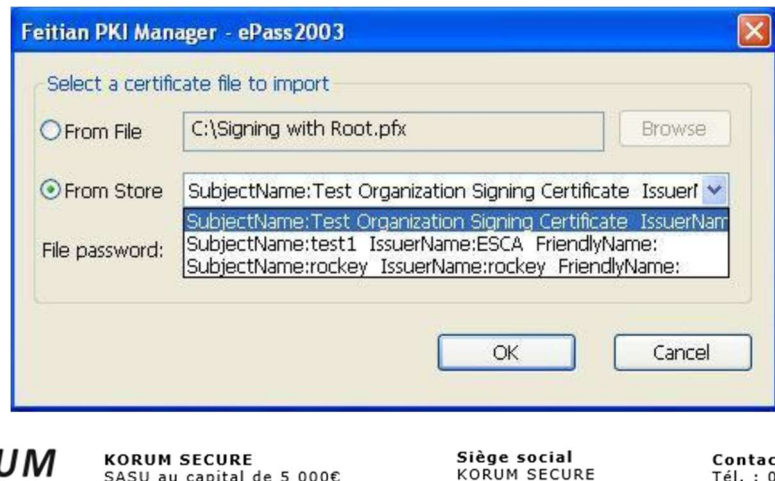

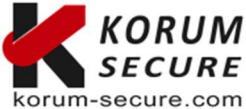

SASO au capital de 5 0000e<br>Siret nº 843 044 793 00027<br>TVA Intracom nº FR 41 843 044 793 16600 Magnac sur Touvre

tez-nous: 5 17 20 60 61 contact@korum-secure.fr<br>Site : korum-secure.com

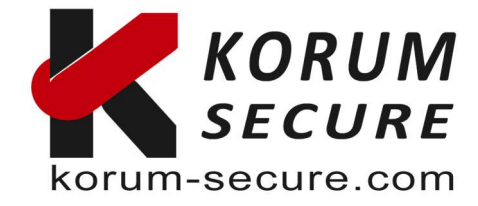

## Exporter un certificat depuis un token USB ePass2003

Depuis l'interace principale du manager, sélectionné un certificat puis cliquez sur exporter.

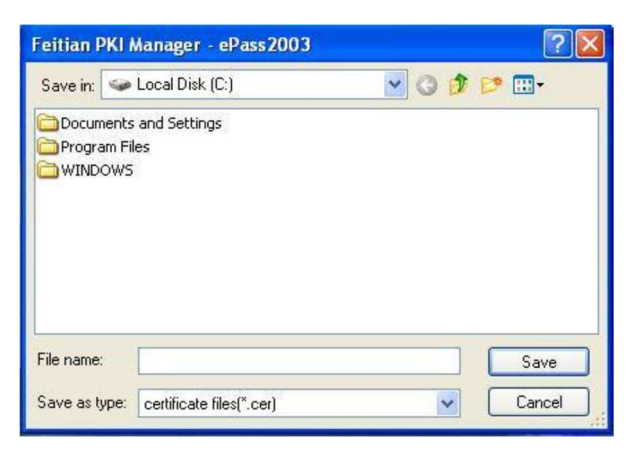

Cliquez sur 'Saver' ou 'Enregistrer'. Le certificat est exporté et vous obtenez le message de confirmation suivant.

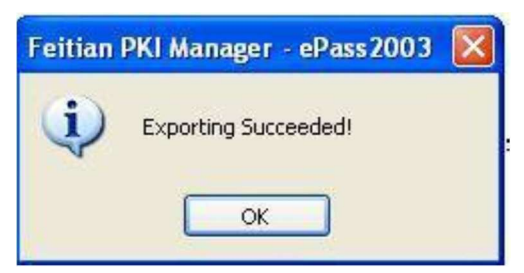

## Supprimer un certificat depuis un token USB ePass2003

Pour supprimer un certificat sélectionné le cliquez sur

Supprimer(D)

Si vous ne sélectionné pas un certificat en particulier alors vous pourrez supprimer tous les certificats en une seule opération

#### Initialisation d'un token USB ePass2003

Par sécurité et parcequ'un token ePass2003 a été bloqué par sécurité vous pouvez être amené à reformater ou réinitialiser les clés token ePass2003. Pour cela dans l'interfac après avoir connecté le matériel concerné cliquez sur

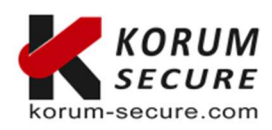

**KORUM SECURE**<br>SASU au capital de 5 000€<br>Siret n° 843 044 793 00027<br>TVA Intracom n° FR 41 843 044 793

Siège social<br>KORUM SECURE коком Secoke<br>22, rue Louis Blériot<br>16600 Magnac sur Touvre

Contactez-nous Tél.: 05 17 20 60 61 contact@korum-secure.fr<br>Site : korum-secure.com

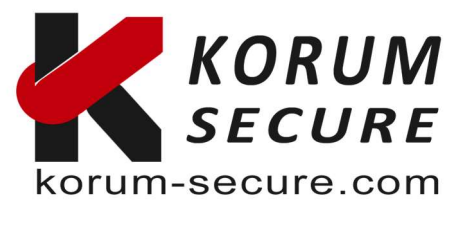

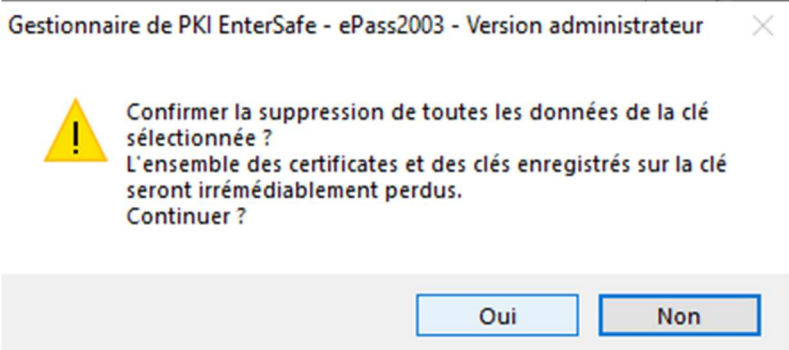

Espérant que ce mini guide puisse vous permettre une prise en main rapide de nos solutions

 Nous clôturons donc votre demande de support. Nous restons bien sûr à votre écoute pour toute modification et/ou précision que vous voudriez apporter.

### Cordialement,SUPPORT :

Si vous avez besoin d'assistance pour l'utilisation de nos produits, n'hésitez pas à nous contacter au contact@korum-secure.fr

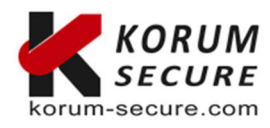